# **Oracle Sourcing**

Quick Start Guide

### RFI, RFX, Auction Process

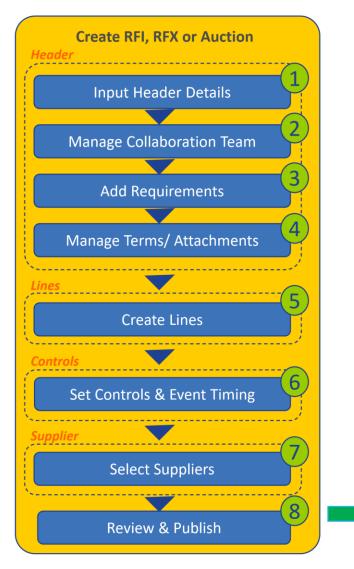

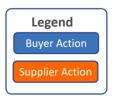

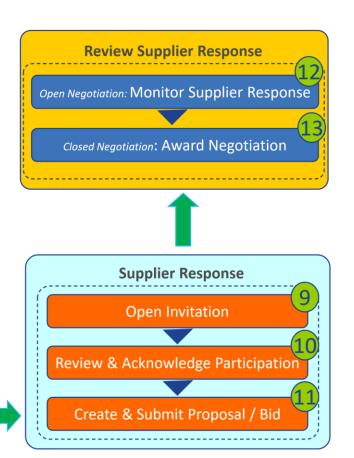

### **Create RFI, RFQ or Auction**

#### https://ospcprod.corporate.ge.com

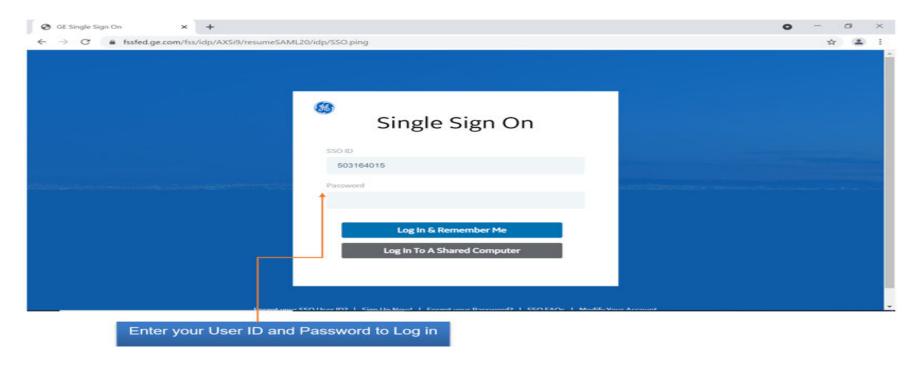

- Select
- + GE(US) Sourcing Buyer
  - + Sourcing
    - + Sourcing Homepage

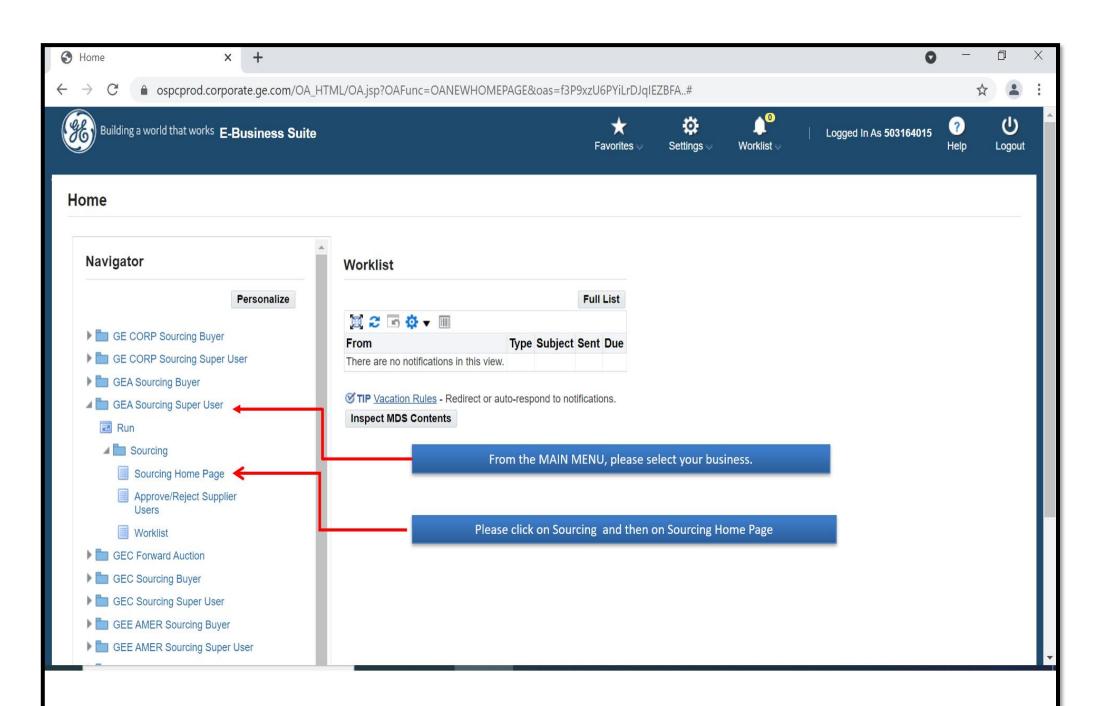

#### - Select Create RFI, RFQ or Auction

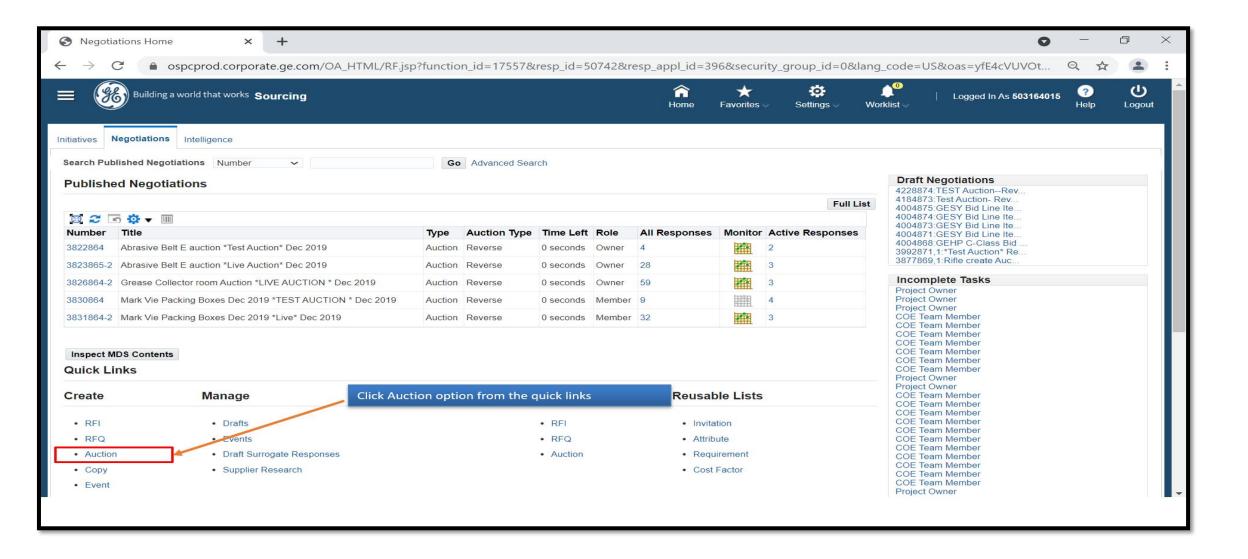

# 1: Input Header Details

- Enter a **Title** 

- **Negotiation Style** : Standard Negotiation

- Quote Style : Blind

- Event : Blank

- **Security Level** : Public

- **Description**: Optional

- **Operating Unit**: Your

**Business Unit** 

- Outcome : Standard

Purchase Order

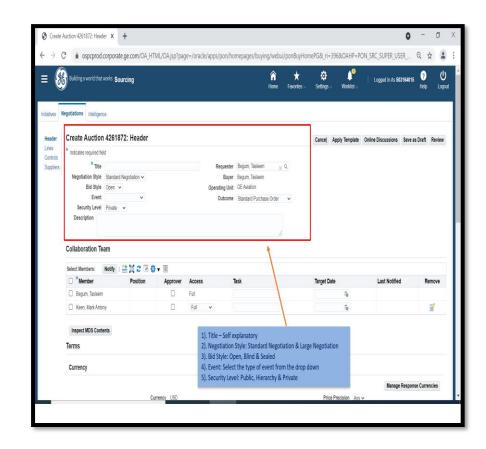

## 2: Manage Collaboration Team

- Internal users who have specific access to the negotiation
  - Creator is added as default and cannot be removed
  - Additional team members may be added if desired by clicking on Add Another Row and searching for team members
- Access can be set for team members:
  - Full: can perform most activities

Only the owner can publish, close early, extend, create amendment

Scoring: members can contribute by Scoring

supplier responses

- **View Only**: members can only view the negotiation

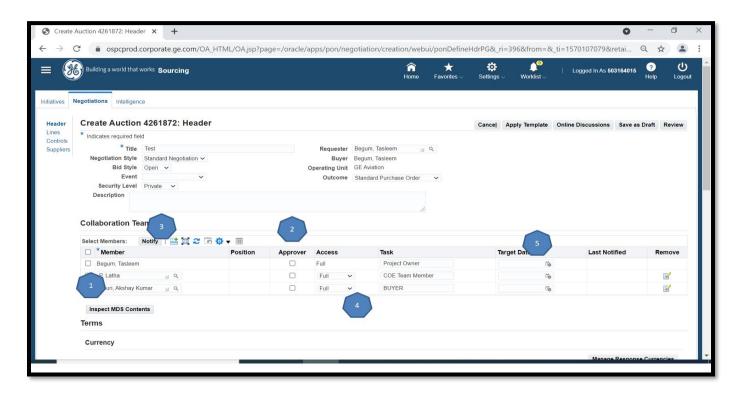

**Note:** - (optional) Buyer can select if a member is an Approver by checking the box below '**Approver**". Buyer can also assign Task and Target date. - Collaboration team may be template driven

#### **3: Add Requirements**

**Requirements** are questions that the supplier should answer as

part of supplier response

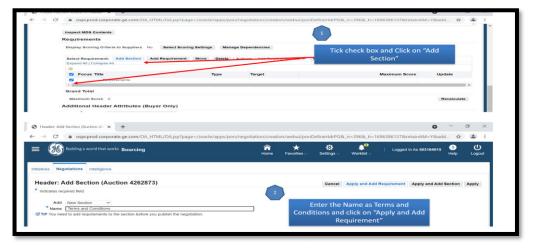

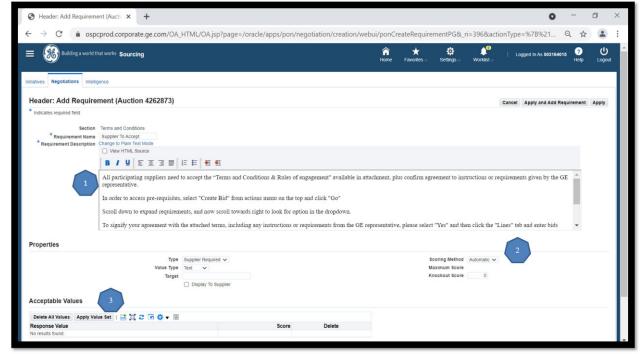

Check box for Requirements and Click Add
 Section and enter a Section Name - Click Apply
 and Add Requirement - Create a question Select Properties and Apply

Requirements can be optional, required, or view only Answers can be set drop down lists or open free responses Responses can be auto-scored Team members with Full or Scoring access can rate the responses

# An example of Section and Question added to the Requirement section of the header

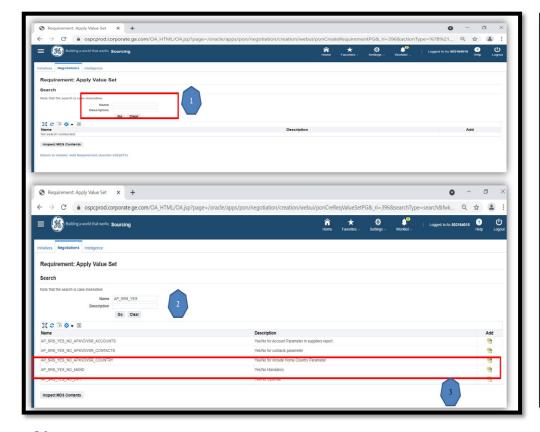

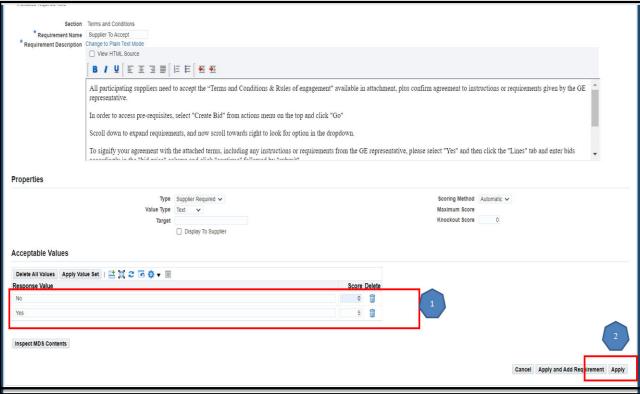

#### Note:

Requirements can be entered through multiple means: - Select

AP\_SRS\_YES\_NO\_MAND from the list and give a score as 5-YES 0 -No-

# **Step 4: Manage Terms/Attachments**

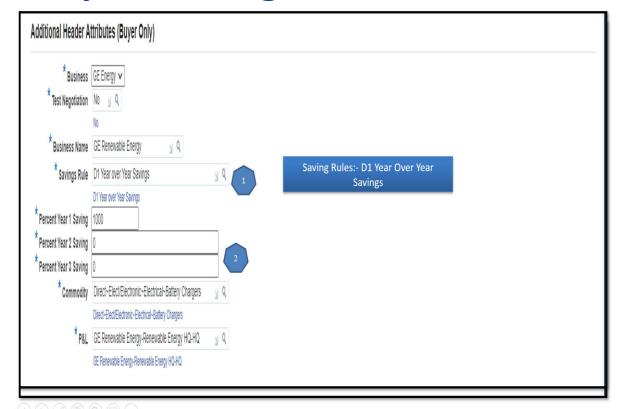

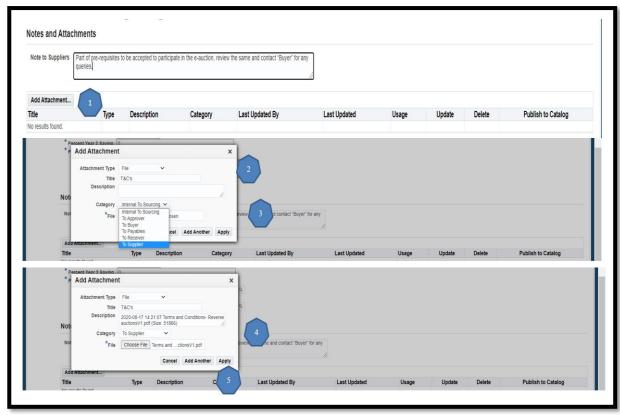

Additional Header Attributes -Test Auction: Set to Yes or No.

Only flags the negotiation as test or live for reporting purposes
- Category: Select appropriate Category Notes and Attachments
(Optional) Provides additional information to suppliers

### **Step 5: Create Lines**

- Click on "<u>Lines</u>" tab from the left menu -Select Display Rank As and Ranking

- Select Create Line from Actions drop down and click Go -

Enter required fields and click Apply - Description is free text -

Start/Target/Current price is optional

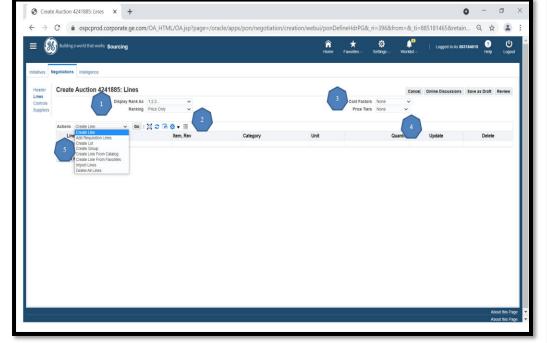

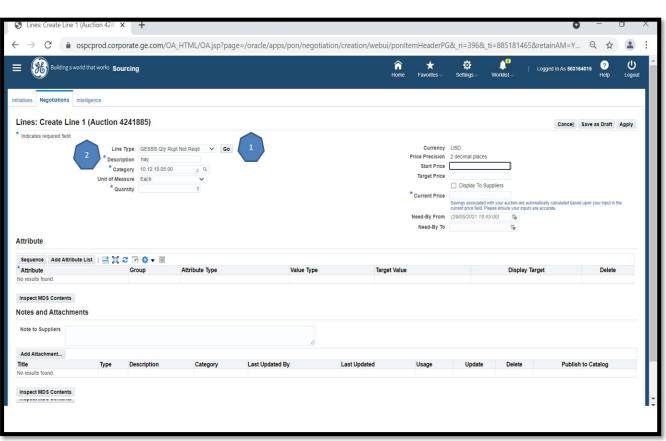

### **Step 6: Set Controls & Event Timings**

- Click on "<u>Controls</u>" tab from the left menu -Set <u>Schedule</u> -
- Preview Date: in this period, all eligible Suppliers may view the RFx/Auction but not submit responses.
- **Open** Date: The date and time the negotiation opens.
- **Close** Date: The date and time the negotiation closes. Once closed, no further responses may be accepted.
- Award Date (RFQs and auctions): The date and time by which RFQ/Auction will be awarded. Review Response Rules

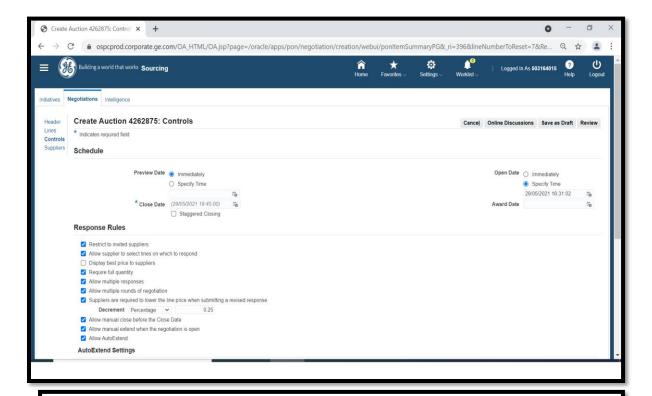

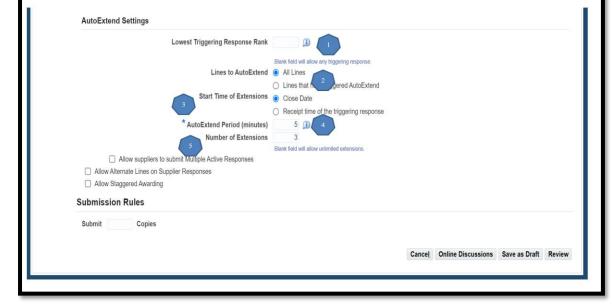

### **Step 7: Select Suppliers**

- Click on "Suppliers" tab from the left menu
- Click Add Supplier
- Enter supplier name and click Search
- Click Add to Invited Suppliers
- Repeat search for other suppliers as desired
- Click Apply
- Ensure that the Contact Name for the supplier is the contact in the supplier table
- If supplier or supplier contact not found.

Please revert with the details to <a href="mailto:eauction.coe@ge.com">eauction.coe@ge.com</a>
Team will assist further

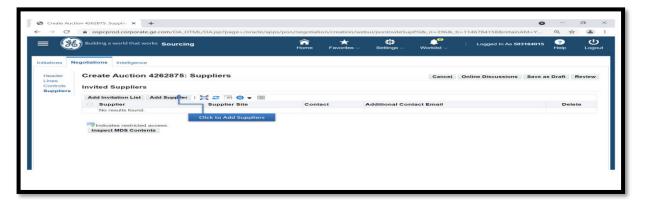

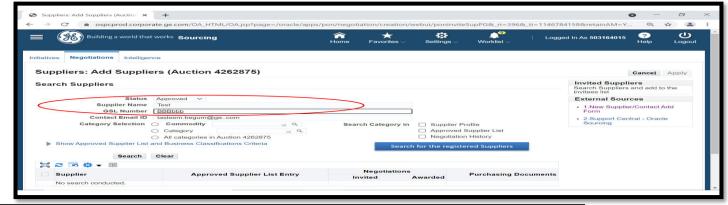

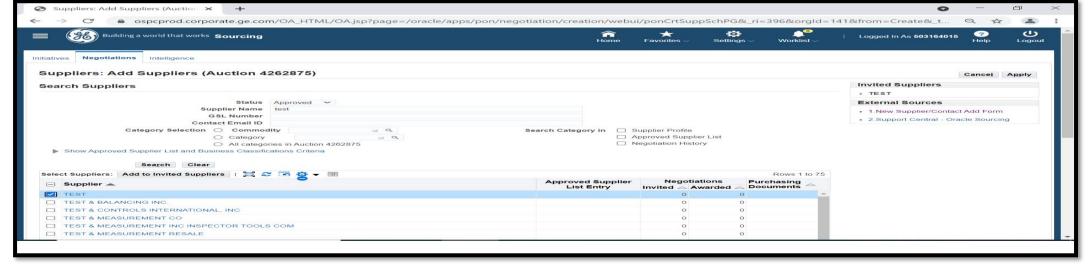

### **Step 8: Review & Publish**

- After adding suppliers, click
- If changes are required, click **Update**
- If ready, click **Publish**The invited suppliers will receive email notification to participate in the negotiation

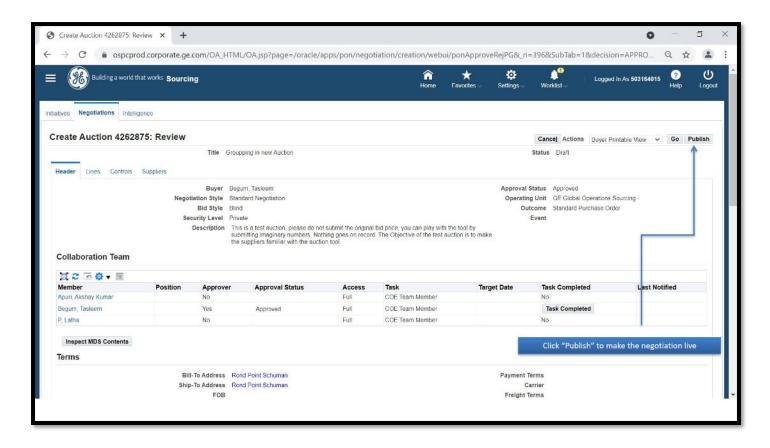

### **Supplier Response**

### **Step 9: Open Invitation**

Published negotiations will show up under "You Company's Open Invitations"

- Click on the Negotiation Number

#### YOUR COMPANY'S OPEN INVITATION

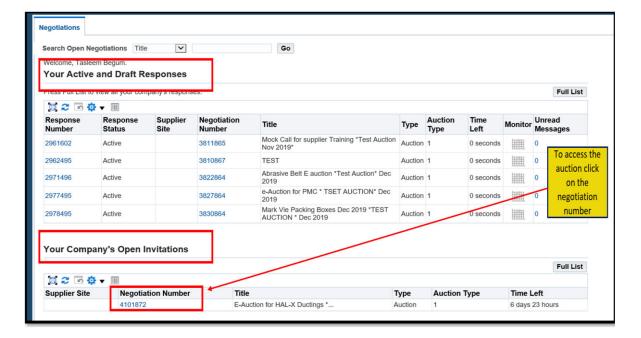

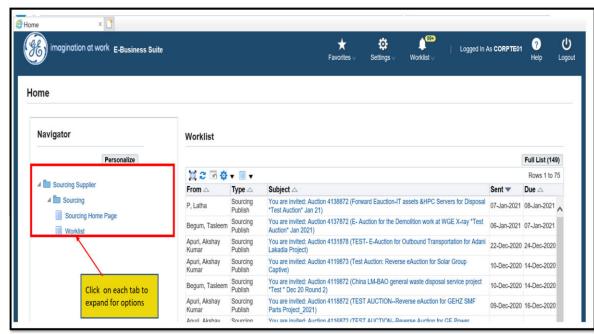

### **Step 10: Review & Acknowledge Participation**

- Review the negotiation under Header, Lines and Controls - Under Action select "Acknowledge Participation" (default) and click GO

#### **ACKNOWLDEGE PARTICIPATION**

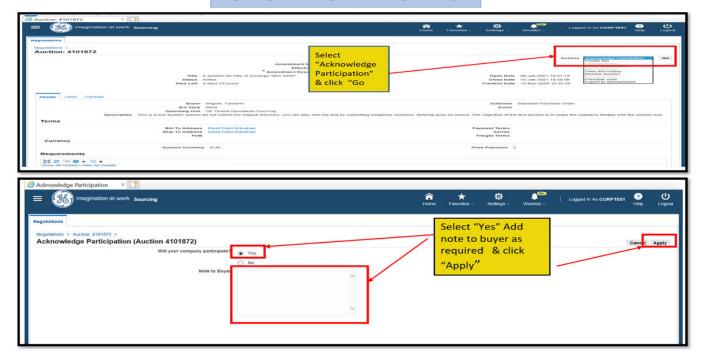

 Enter Note to Buyer (optional) and click Apply

### **Step 11: Create & Submit Bid/Proposal**

- Under Action select Create Bid and click GO

#### TO CREATE BID AND ACCEPT PREREQUISTIES

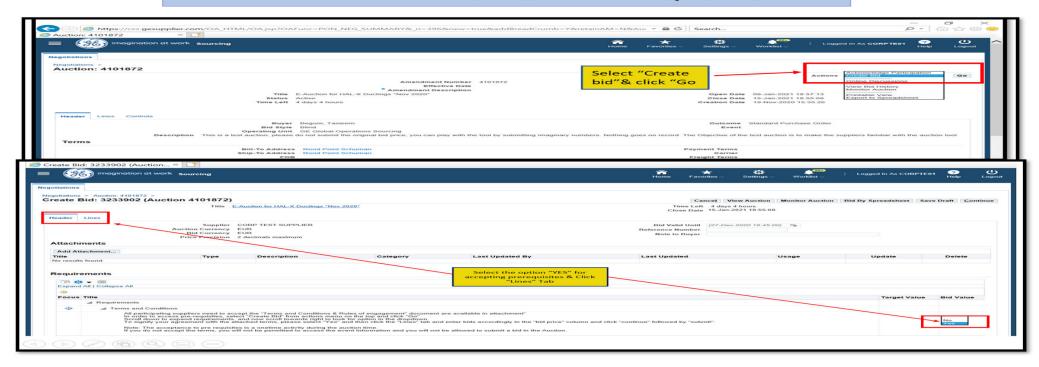

- Header: Bid Value must be "YES"

#### - Lines: Enter **Bid Prices** and click Continue

#### **BID PAGE**

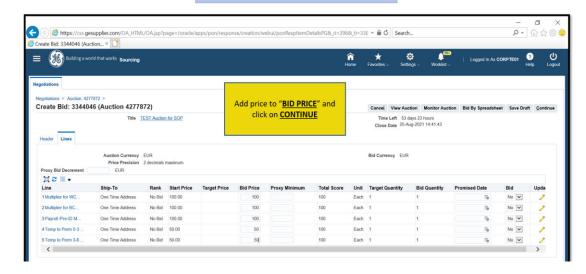

#### **REVIEW AND SUBMIT**

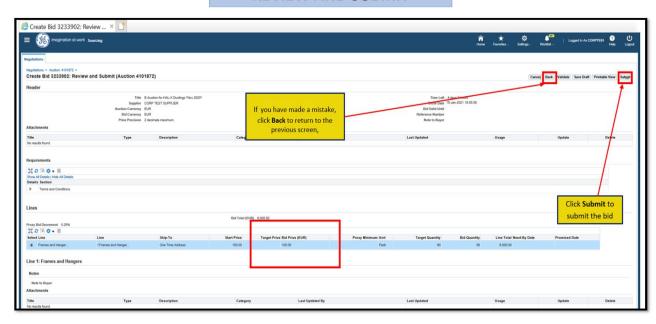

#### **MONITOR AUCTION**

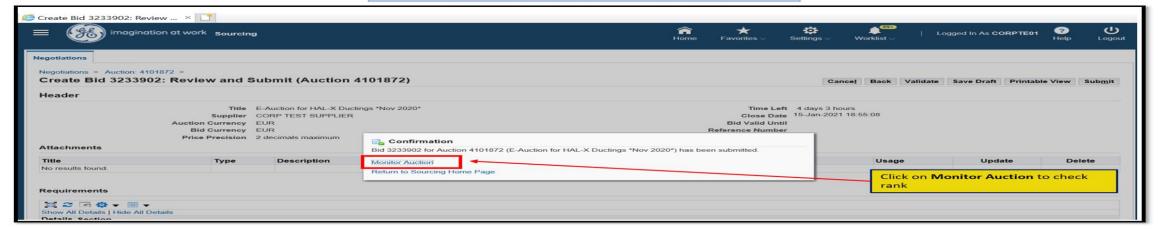

### **Step 12: Open Negotiations – Monitor Supplier Responses**

Click on Published Negotiation
- From the Action drop down
menu, select your option to
review, for example select
View Live Console or Analyze
by Bid and click Go

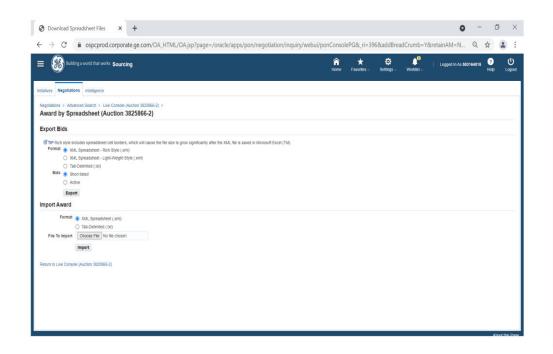

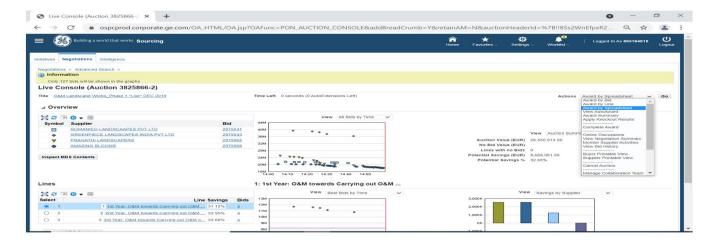

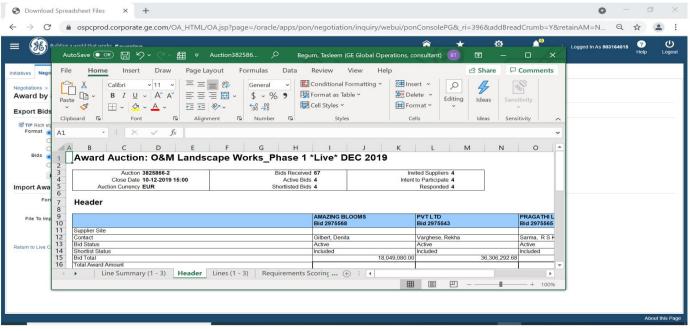

### **Step 13: Closed Negotiations – Award Negotiation**

Currently we are not awarding any supplier via oracle tool